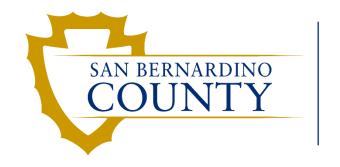

Human Resources EMACS

#### ePerformance

Manager Tutorial

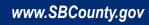

#### **Overview**

- What is ePerformance?
  - A new module in EMACS that replaces the current manual process of routing and completing Work Performance Evaluations (WPEs) using online approvals and electronic workflow.
- Document workflow
  - Manager to employee relationships are established using the existing eTime supervisor configuration.
  - Contact your department administrator to update eTime supervisor if needed.

- What if the person that approves my eTime is different from the manager that performs my WPE?
  - Department administrators will have the ability to reroute documents as needed
- Notification System
  - Managers and employees will be notified via email of upcoming evaluations (approx. 5 pay periods prior)
- What if the Performance Standards / Competencies do not align with the department's WPE template?
  - On the rating, select Meets Job Standards and in the Manager's Comments section indicate *Employee not evaluated in this category*.

## ePerformance Document Walkthrough

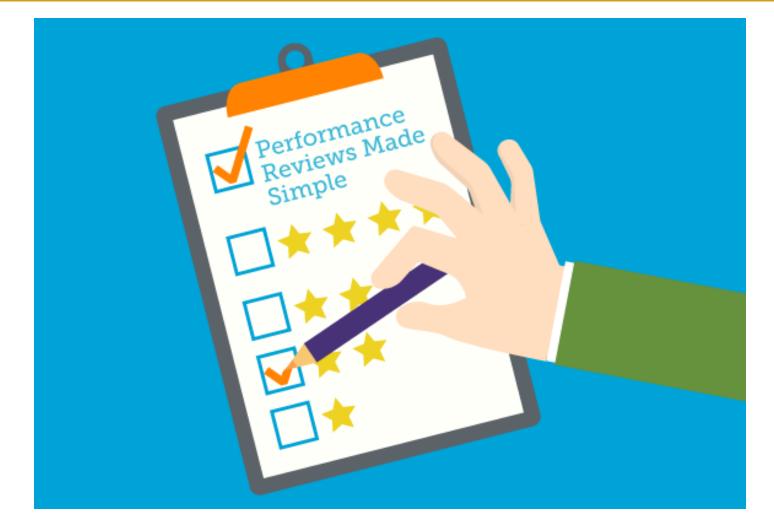

Page 3

#### ePerformance Document Lifecycle

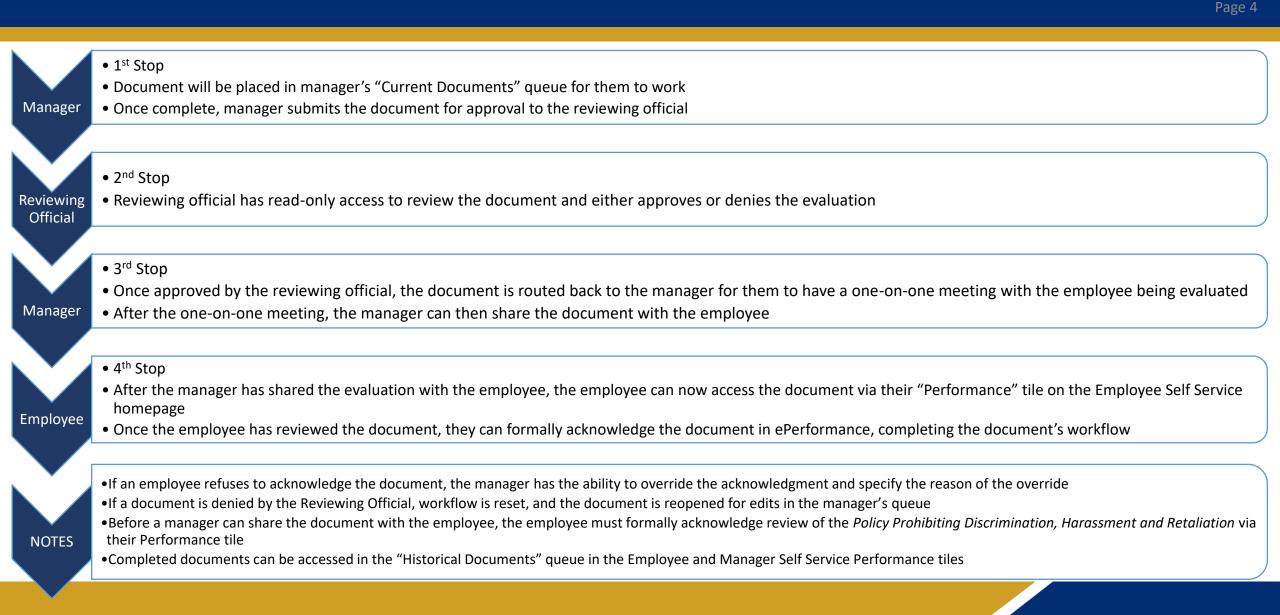

#### When are documents created?

- Documents are created bi-weekly with the closing of each payroll cycle
- Using Go-Live PP08/2023 as an example:

|    | MARCH                      |           |         |     |         |           |                      | APRIL                    |     |         |     |         |    |
|----|----------------------------|-----------|---------|-----|---------|-----------|----------------------|--------------------------|-----|---------|-----|---------|----|
| S  | М                          | Т         | W       | Th  | F       | S         | S                    | М                        | Т   | W       | Th  | F       | S  |
|    | DTA H                      |           |         |     |         |           |                      |                          |     |         |     |         |    |
|    |                            |           | 1       | 2   | 3       | 4         |                      |                          |     |         |     |         | 1  |
|    |                            | Р         | Pay Day |     | End PP6 |           |                      |                          | Р   | Pay Day |     | End PP8 |    |
| 5  | 6                          | 7         | 8       | 9   | 10      | 11        | 2                    | 3                        | 4   | 5       | 6   | 7       | 8  |
|    |                            | EE<br>MGR |         | DTA | н       |           | Processing PP08/2023 |                          |     |         |     |         |    |
| 12 | 13                         | 14        | 15      | 16  | 17      | 18        | 9                    | 10                       | 11  | 12      | 13  | 14      | 15 |
|    |                            | Р         | Pay Day |     | End PP7 | Go - Live |                      | First Doc's<br>Available | Р   | Pay Day |     | End PP9 |    |
| 19 | 20                         | 21        | 22      | 23  | 24      | 25        | 16                   | 17                       | 18  | 19      | 20  | 21      | 22 |
|    |                            | EE<br>MGR |         | DTA | н       |           |                      |                          | MER |         | DTA | н       |    |
| 26 | 27                         | 28        | 29      | 30  | 31      |           | 23                   | 24                       | Z   | 26      | 27  | 28      | 29 |
|    | 1st Quarter Ends PP6 (1–6) |           |         |     |         |           |                      |                          |     |         |     |         |    |
|    |                            |           |         |     |         |           | 30                   |                          |     |         |     |         |    |

# **Step 1 – Navigating to a document**

- New evaluations will be created bi-weekly with the closing of each payroll cycle (see next slide for example)
- Managers and employees will be notified via email when a new document is in their queue
- Navigation Path:
  - Manager Self Service Homepage > Team Performance Tile

|            | ✓ Manager Self Service | 命へ                      |
|------------|------------------------|-------------------------|
| Team eTime | Approvals              | Team Performance        |
|            | 0                      | A In Progress Documents |

# **Step 2 – Accessing the Document**

- Navigation Path
  - Manager Self Service Homepage > Team Performance Tile > Select the employee from the Current Documents queue
- All outstanding documents of the manager's direct reports will appear in the "Current Documents" queue
- After a document has been completed, it will be moved to the manager's "Historical Documents" queue
  - Also found in the Team Performance tile

| Team Performance                                      | ce                                                                                                    | ራ                                                                                                    | Q :                                                                                                    | Q                                                                                                    |
|-------------------------------------------------------|----------------------------------------------------------------------------------------------------|----------------------------------------------------------------------------------------------------|----------------------------------------------------------------------------------------------------|----------------------------------------------------------------------------------------------------|
|                                                       |                                                                                                    | С                                                                                                    | reate Docume                                                                                                    | ents                                                                                                    |
|                                                       |                                                                                                    |                                                                                                    |                                                                                                    | 4 row                                                                                                    |
| Document Type                                         | Document Status                                                                                                    | Period Begin /<br>Period End                                                                                                    | Next Due<br>Date                                                                                                    |                                                                                                    |
| Work Performance Evaluation<br>SBCounty Annual WPE    | Evaluation in Progress                                                                                                    | 07/29/2022<br>10/07/2022                                                                                                    | 10/07/2022                                                                                                    | >                                                                                                    |
| Work Performance Evaluation<br>SBCounty Annual WPE    | Evaluation in Progress                                                                                                    | 07/29/2022<br>09/09/2022                                                                                                    | 09/09/2022                                                                                                    | >                                                                                                    |
| Work Performance Evaluation<br>SBCounty Annual WPE    | Evaluation in Progress                                                                                                    | 07/29/2022<br>08/12/2022                                                                                                    | 08/12/2022                                                                                                    | >                                                                                                    |
| Work Performance Evaluation<br>SBCounty 10PP Training | Evaluation in Progress                                                                                                    | 07/29/2022<br>08/12/2022                                                                                                    | 08/12/2022                                                                                                    | >                                                                                                    |
|                                                       | Document Type         Work Performance Evaluation         SBCounty Annual WPE         Work Performance Evaluation         SBCounty Annual WPE         Work Performance Evaluation         SBCounty Annual WPE         Work Performance Evaluation         SBCounty Annual WPE         Work Performance Evaluation         SBCounty Annual WPE         Work Performance Evaluation         SBCounty Annual WPE | Work Performance Evaluation       Evaluation in Progress         SBCounty Annual WPE       Evaluation in Progress         Work Performance Evaluation       Evaluation in Progress         SBCounty Annual WPE       Evaluation in Progress         Work Performance Evaluation       Evaluation in Progress         SBCounty Annual WPE       Evaluation in Progress         Work Performance Evaluation       Evaluation in Progress         Work Performance Evaluation       Evaluation in Progress         Work Performance Evaluation       Evaluation in Progress | Document Type       Document Status       Period Begin /<br>Period End         Work Performance Evaluation<br>SBCounty Annual WPE       Evaluation in Progress<br>SBCounty Annual WPE       07/29/2022<br>10/07/2022         Work Performance Evaluation<br>SBCounty Annual WPE       Evaluation in Progress<br>SBCounty Annual WPE       07/29/2022<br>09/09/2022         Work Performance Evaluation<br>SBCounty Annual WPE       Evaluation in Progress<br>SBCounty Annual WPE       07/29/2022<br>08/12/2022         Work Performance Evaluation<br>SBCounty Annual WPE       Evaluation in Progress<br>SBCounty Annual WPE       07/29/2022<br>08/12/2022         Work Performance Evaluation<br>SBCounty Annual WPE       Evaluation in Progress<br>07/29/2022       07/29/2022 | Document Type       Document Status       Period Begin / Period End       Next Due Date         Work Performance Evaluation SBCounty Annual WPE       Evaluation in Progress       07/29/2022       10/07/2022         Work Performance Evaluation SBCounty Annual WPE       Evaluation in Progress       07/29/2022       09/09/2022         Work Performance Evaluation SBCounty Annual WPE       Evaluation in Progress       07/29/2022       09/09/2022         Work Performance Evaluation SBCounty Annual WPE       Evaluation in Progress       07/29/2022       08/12/2022         Work Performance Evaluation SBCounty Annual WPE       Evaluation in Progress       07/29/2022       08/12/2022         Work Performance Evaluation SBCounty Annual WPE       Evaluation in Progress       07/29/2022       08/12/2022         Work Performance Evaluation SBCounty Annual WPE       Evaluation in Progress       07/29/2022       08/12/2022 |

# **Step 3 – Completing Each Category**

- Section Performance Standards/Competencies
  - Prepopulated on every document
  - Ability to identify if the employee performs in a "Supervisor" capacity for additional rating items
  - Rating category must be selected
  - Manager comment is only required for ratings other than Meets Job Standards with one exception
    - If the item does not apply to the evaluation select Meets Job Standards and in the Manager's Comments section indicate N/A: *Employee not evaluated in this category*.
- Section Accomplishments for this Rating Period
  - Customizable, free form section
  - No ratings in this section
- Section Goals for the Next Rating Period
  - Customizable, free form section
  - No ratings in this section
- Section Action
  - Select the action being performed with this evaluation (step related, progress satisfactory, etc.)
  - A selection must be made in this section
- Overall Summary
  - Must provide an overall rating for the evaluation
  - A comment must be included
  - If the Performance Standards / Competencies are not being used to evaluate the employee, the department's evaluation must be included as an attachment and referenced in this comments section by indicating *See attachment for full work performance evaluation*.

# Completing an ePerformance Document

The following slides will be a step-by-step walkthrough of how to complete an ePerformance document

#### **Section – Performance Standards/Competencies**

#### **Default View**

• Categories used to evaluate employees

| Section - Performance Standards/Competencies |                        |  |  |  |  |
|----------------------------------------------|------------------------|--|--|--|--|
| ● Expand   ● Collapse   ♣ Add Item           | □ Supervisor Indicator |  |  |  |  |
| Customer Service                             |                        |  |  |  |  |
| Teamwork and Collaboration                   |                        |  |  |  |  |
| Communication                                |                        |  |  |  |  |
| Problem Solving and Decision Making          |                        |  |  |  |  |
| Time Management                              |                        |  |  |  |  |

#### **Supervisor Indicator On**

• Additional categories to evaluate employees performing manager / supervisory duties

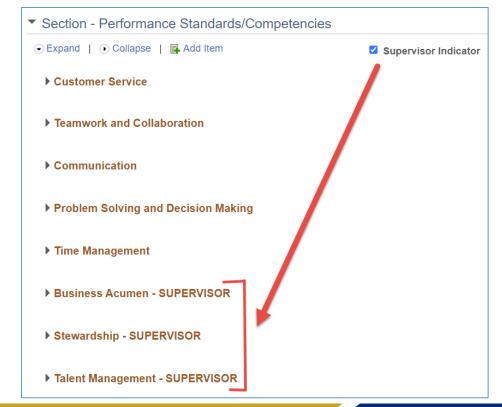

#### **Step 1 - Select** *Expand* to open each section:

• In order to open each category, select *Expand* 

| <ul> <li>Section - Performance St</li> </ul> | andards/Competencies                                                                                                    |                       |
|----------------------------------------------|----------------------------------------------------------------------------------------------------|-----------------------|
| Expand     Collapse     FA                   | dd Item                                                                                                    | Supervisor Indicator  |
|                                              | rs (including coworkers) as highly valued and is responsive to their needs. Conducts business in a courteous, r<br>ip and builds a constructive and pleasant relationship with customers, coworkers, and supervisors.                                                                                                    | respectful and polite |
| C Exceeds Job Standards O Manager Rating     | leets Job Standards O Below Job Standards                                                                                                    |                       |
| Manager Comments                             | Font     ·     Size     ·     ·     ·     ·     ·     ·     ·     ·     ·     ·     ·     ·     ·     ·     ·     ·     ·     ·     ·     ·     ·     ·     ·     ·     ·     ·     ·     ·     ·     ·     ·     ·     ·     ·     ·     ·     ·     ·     ·     ·     ·     ·     ·     ·     ·     ·     ·     ·     ·     ·     ·     ·     ·     ·     ·     ·     ·     ·     ·     ·     ·     ·     ·     ·     ·     ·     ·     ·     ·     ·     ·     ·     ·     ·     ·     ·     ·     ·     ·     ·     ·     ·     ·     ·     ·     ·     ·     ·     ·     ·     ·     ·     ·     ·     ·     ·     ·     ·     ·     ·     ·     ·     ·     ·     ·     ·     ·     ·     ·     ·     ·     ·     ·     ·     ·     ·     ·     ·     ·     ·     ·     ·     ·     ·     ·     ·     ·     ·     ·     ·     ·     · <t< td=""><td></td></t<> |                       |
|                                              |                                                                                                    |                       |
|                                              |                                                                                                    |                       |

#### **Step 2 – Rating and Manager Comments**

- You will now be able to evaluate the employee on each item
  - A rating must be selected for all items in the Performance Standards / Competencies Section
  - Manager comment is only required for ratings other than Meets Job Standards with one exception
    - If the item does not apply to the evaluation select Meets Job Standards and in the Manager's Comments section indicate *N/A: Employee not evaluated in this category*.

| <ul> <li>Section - Performance Standards/Competencies</li> </ul>                                                                                                    |                       |
|----------------------------------------------------------------------------------------------------|-----------------------|
| ⊙ Expand   OCollapse   Add Item                                                                                                    | Supervisor Indicator  |
| Customer Service                                                                                                    |                       |
| Description : Treats all customers (including coworkers) as highly valued and is responsive to their needs. Conducts business in a courteous, is manner. Friendly, takes ownership and builds a constructive and pleasant relationship with customers, coworkers, and supervisors. | respectful and polite |
|                                                                                                    |                       |

# **Step 3 - Completing Accomplishments for this Rating Period Section**

• This section is optional and will be blank, unless a manager chooses to add their own items to share with the employee

Page 13

- Items are not required in this section to complete the evaluation.
- Items in this section are not rated
- To include an item for review, select Add Item

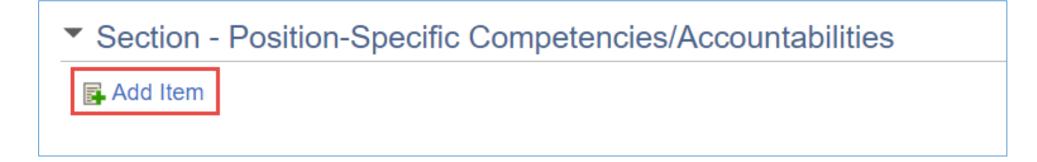

# **Step 4 – Adding an Item**

• After clicking Add Item, select Add your own item, then hit Next

| Work Performance Evaluation Add Item |                   |  |  |  |  |
|--------------------------------------|-------------------|--|--|--|--|
| O                                    | Add your own Item |  |  |  |  |
|                                      | Next              |  |  |  |  |
| Return                               |                   |  |  |  |  |

- You will now be able to specify the title and description of the item being added for review
- Once the title and description is completed click *Add*

| Work Performance Evaluation | 1                                 |
|-----------------------------|-----------------------------------|
| Add Your Own Item           |                                   |
| *Title                      | Test                              |
| Description                 | Font · Size · B I U I : A · A · E |
|                             |                                   |
|                             | Test description                  |
|                             |                                   |
|                             |                                   |
|                             |                                   |
| Add                         |                                   |
| Return                      |                                   |

# **Step 5 – Add Item (cont.)**

- Your item is now added to the document and will appear for review in this section.
- If you need to edit the item select the *pencil* icon
- If you need to delete the item select the *trashcan* icon

| <ul> <li>Section - Accomplishmer</li> </ul> | ts for this Rating Period                  |            |
|---------------------------------------------|--------------------------------------------|------------|
| 💽 Expand   💽 Collapse   📑 A                 | dd Item                                    |            |
| ▼ Test                                      |                                            |            |
| <b>Description</b> : Test Description       |                                            | <b>/</b> Î |
| Manager Comments                            | Size •     B     I     I     I     I     I |            |
|                                             |                                            |            |
|                                             |                                            |            |
|                                             |                                            |            |

# **Step 6 – Completing Goals for the Next Rating Period Section**

- This section is optional and will be blank, unless a manager chooses to add their own items to share with the employee
- Items are not required in this section to complete the evaluation.
- Items in this section are not rated
- To include an item for review, select Add Item
- Select Add Item and follow the steps in slides 14 and 15

Section - Goals for the Next Rating Period

🛃 Add Item

## **Step 7 – Completing Action Section**

- Select the appropriate action for the evaluation that is being completed
- An action must be selected in order to complete the evaluation

| • | Section - Action                                   |                                                          |                       |                                                                |                 |
|---|----------------------------------------------------|----------------------------------------------------------|-----------------------|----------------------------------------------------------------|-----------------|
| C | Expand   💽 Collapse                                |                                                          |                       |                                                                |                 |
|   | Action Summary                                     |                                                          |                       |                                                                |                 |
|   | ○ Step Approved(N/A for 4thPP)<br>○ Follow-up WPIP | O Progress Satisfactory<br>O Emp to Former JobCode Title | O Step Not Applicable | $\bigcirc$ StepApprvd/ProbationComplete $\bigcirc$ Step Denied | O Initiate WPIP |
|   | Manager Rating                                     |                                                          |                       |                                                                |                 |
|   |                                                    |                                                          |                       |                                                                |                 |

## **Step 8 – Completing Overall Summary Section**

- Select an Overall Summary rating for the employee
- A manager comment is always required in this section

| imary                 |                              |                                             |                       |
|-----------------------|------------------------------|---------------------------------------------|-----------------------|
| O Meets Job Standards | O Below Job Standards        |                                             |                       |
|                       |                              |                                             |                       |
| 💱 🐟 🆈 Font            | • Size • <b>B I</b> <u>U</u> |                                             |                       |
|                       |                              |                                             |                       |
|                       |                              |                                             |                       |
|                       |                              |                                             |                       |
|                       |                              |                                             |                       |
|                       | O Meets Job Standards        | O Meets Job Standards O Below Job Standards | O Meets Job Standards |

# **Step 8 – Continued**

• If the Performance Standards / Competencies are not being used to evaluate the employee, the department's evaluation must be included as an attachment and referenced in this comments section by indicating *See attachment for full work performance evaluation*.

| <ul> <li>Section - Overall Summary</li> </ul> |                                                                                                    |  |  |  |  |  |  |  |
|-----------------------------------------------|----------------------------------------------------------------------------------------------------|--|--|--|--|--|--|--|
|                                               |                                                                                                    |  |  |  |  |  |  |  |
| O Exceeds Job Standards                       | Meets Job Standards     O Below Job Standards                                                            |  |  |  |  |  |  |  |
| Manager Rating                                |                                                                                                    |  |  |  |  |  |  |  |
| Manager Comments                              | $Font  \cdot  Size  \cdot  B  I  U  I \equiv I \equiv A \cdot  A \cdot \blacksquare  \cdot \blacksquare$ |  |  |  |  |  |  |  |
| $\langle$                                     | See attachment for full work performance evaluation.                                                     |  |  |  |  |  |  |  |
|                                               |                                                                                                    |  |  |  |  |  |  |  |
|                                               |                                                                                                    |  |  |  |  |  |  |  |
|                                               |                                                                                                    |  |  |  |  |  |  |  |
|                                               |                                                                                                    |  |  |  |  |  |  |  |
|                                               |                                                                                                    |  |  |  |  |  |  |  |

## How to Add an Attachment

Î

Click the *Add Attachment* link 1.

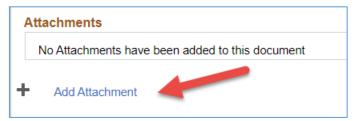

2. Click *Choose File* and select a file to upload

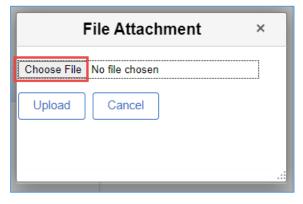

|                 | choos                    | e who can v                          | iew the at            | tachment     |  |
|-----------------|--------------------------|--------------------------------------|-----------------------|--------------|--|
| Attachments     |                          |                                      |                       |              |  |
| File Name       | Description              | Attachment Audience                  | Last Update Date/Time | Uploaded By  |  |
| WPE_Back_Up.PDF | Supporting Documentation |                                      | 03/21/2023 3:46:41PM  | Manager John |  |
| Add Attachment  |                          | Employee and Manager<br>Manager Only |                       |              |  |

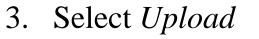

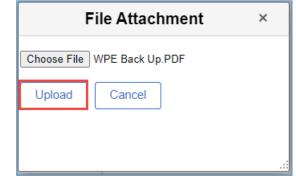

4. Give the attachment a description and 

## **Step 9 – Submit for Approval**

- Once each section of the document has been completed, it can be submitted for approval to the reviewing official
- Select the *Submit for Approval* button in the top right corner of the page

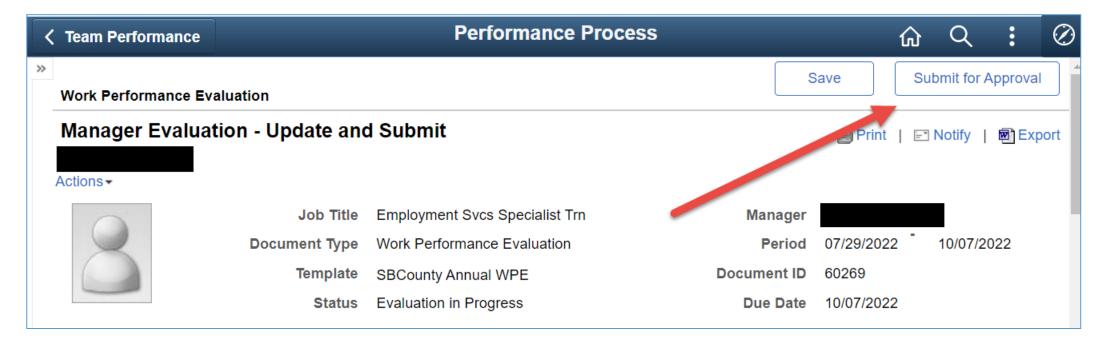

# **Step 9 – Continued**

- If the document being submitted is not completed correctly, red error messages detailing the issues will appear in the header section
- Errors must be corrected before the document can be submitted for approval

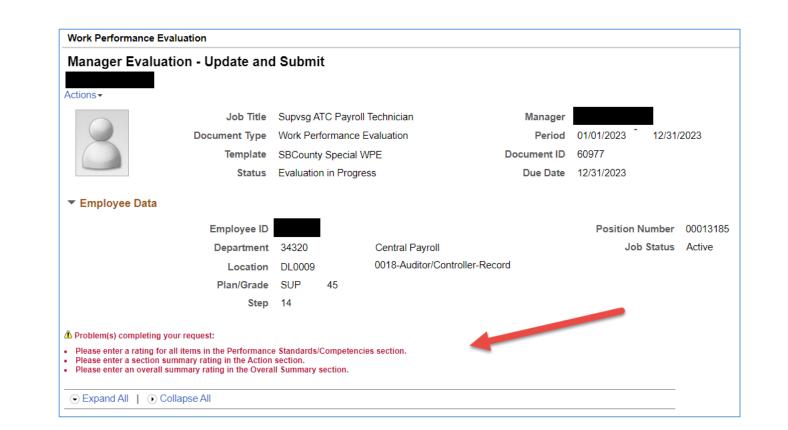

# **Step 10 – Confirm the Document Submittal**

- The confirmation page will display the rating selected for each item completed, and the overall rating of the employee.
- Select *Confirm*, if no further edits are required.

Note – Department Human Resources Business Partner (HRBP) will be notified via email for performance evaluations with an overall rating of Below Job Standards and/or an action of Extend Probation

| Submit for Approval                                                                                                    |                                                                                                    |
|----------------------------------------------------------------------------------------------------|----------------------------------------------------------------------------------------------------|
| Select confirm to submit this d                                                                                                    | ocument for approval.                                                                                      |
| Once you select confirm the do notified when this document ha                                                                                                    | ocument will be routed to the appropriate individuals for approval. You will be<br>as been approved.       |
| Confirm the items being rated needed, contact your Human F                                                                                                    | are within the scope of the employee's Job Classification. If assistance is<br>Resources Business Partner. |
| Performance Standards/Con                                                                                                    | npetencies                                                                                                 |
| <ol> <li>Customer Service - Meets J</li> <li>Teamwork and Collaboration</li> <li>Communication - Meets Jol</li> <li>Problem Solving and Decision</li> <li>Time Management - Meets</li> </ol> | n - Meets Job Standards<br>b Standards<br>on Making - Meets Job Standards                                  |
| The overall rating you have as                                                                                                    | signed to this employee is Meets Job Standards.                                                            |

# **Step 11 – Approval/Denial by the Reviewing Official**

- After the document has been submitted for approval, it will be routed to the reviewing official
- Reviewing Official will have view only access to the evaluation and cannot make edits to the document. See slide 29 if edits are necessary.
- The pending document will be located in the reviewing official's *Approvals* tile on the Employee Self Service Homepage:

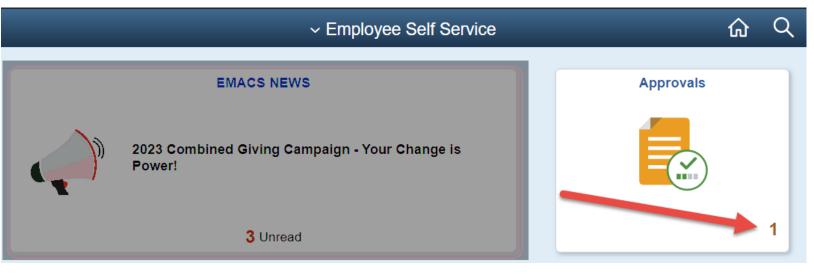

## **Step 12 – Select the Pending Approval**

- After selecting the Approvals tile, a summary of the evaluation will appear with the employee's name, and the evaluation begin and end dates
- To review the evaluation, select the employee:

|             | Pending Approvals                               | ሴ | Q                |      | Q  |
|-------------|-------------------------------------------------|---|------------------|------|----|
| T           |                                                 |   |                  |      |    |
| AII         |                                                 |   |                  | 1 ro | ow |
| Performance | Meets Job Standards<br>07/29/2022 To 10/07/2022 |   | Routed 02/16/202 | 3    | >  |

## **Step 13 – Approve/Deny the Document**

- After selecting the employee, a performance summary will be displayed with a link to view the performance evaluation document
- The link will take you to a view only copy of the document for review
- The reviewing official can choose to Approve or Deny the document
- If the document does not require any further edits, select *Approve* in the top right corner of the page and it will be routed back to the manager performing the evaluation

| Pending Approvals |                             | Performance     |                         |    | Q     | :  | $\oslash$ |
|-------------------|-----------------------------|-----------------|-------------------------|----|-------|----|-----------|
| Employment Sve    | cs Specialist Trn           |                 |                         | Ар | prove | De | ny        |
| Performance Summa | ry                          |                 |                         |    |       |    |           |
| Document Type     | Work Performance Evaluation | Manager         |                         |    |       |    |           |
| Period Begin Date | 07/29/22                    | Period End Date | 10/07/22                |    |       |    |           |
| Rating            | Meets Job Standards         |                 | View Performance Detail |    |       |    |           |
|                   |                             |                 |                         |    |       |    |           |

# **Step 14 – Document is Routed back to the Manager**

- If the reviewing official denies the document, it will reset the workflow and sent back to the manager's queue for edits
- In order for the manager to access the evaluation they will need to navigate back to the Team Performance tile on the Manager Self Service homepage, and select the employee (see slide 6 for navigation path)
- After all edits are completed, the document will need to be resubmitted for approval to the reviewing official (see slides 21 23)
- Once approved by the reviewing official, the document is now ready to be reviewed with the employee

# **Step 15 – Share the Document with the Employee**

- Before the evaluation can be shared with the employee, the manager <u>MUST</u> review the evaluation with the employee <u>PRIOR</u> to sharing the document
  - When you share the document, you will be asked to acknowledge that you have reviewed the evaluation with the employee
- To share the document with the employee, navigate back to the Team Performance tile on the Manager Self Service homepage (see slide 6)
- Select the employee, and click the *Share with Employee* button on the top right corner of the page

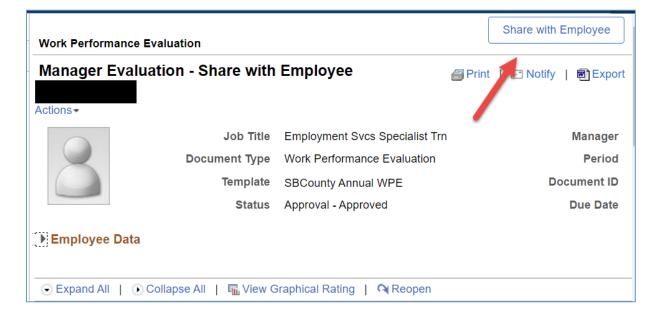

- At any time before the employee acknowledges the evaluation, the document can be reopened and edited
- Reopening a document resets the workflow and must be resubmitted for approval

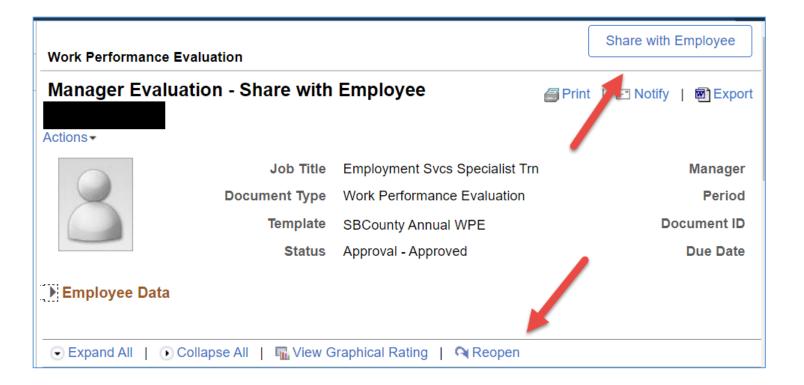

## Warning Message

• If you have selected to share the evaluation with the employee and receive the following message, the employee has not acknowledged review of the *Policy Prohibiting Discrimination, Harassment and Retaliation* 

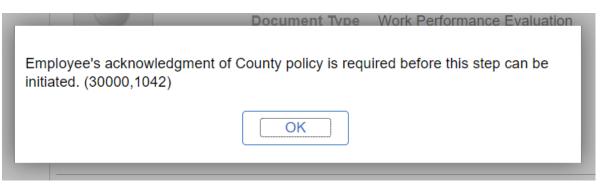

- Please have the employee navigate to their Performance tile on the Employee Self Service homepage to complete the acknowledgment
- Once this step has been completed the document is now ready to be shared with the employee

- After the manager has shared the document with the employee, the employee can now access a view only copy of the evaluation via their Performance tile on their Employee Self Service homepage
  - Employee Self Service ePerformance training documents can be found on the ePerformance FAQ tile in EMACS and the EMACS forms website under EMACS Resources, Training Materials and Tutorials

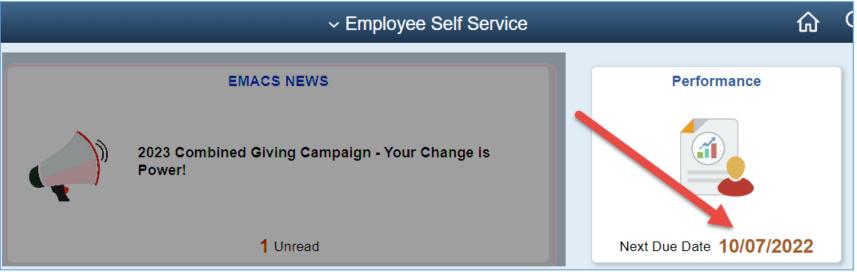

#### **Step 17 – Employee Selects Acknowledge**

• After the employee has reviewed the evaluation one-on-one with their manager, and the document has been shared they will be able to select *Acknowledge* in the top right of the page:

| Pe                 | erformance Proce  | SS                             | ណ៍     | Q      | :       | Ø    |
|--------------------|-------------------|--------------------------------|--------|--------|---------|------|
| Work Performance E | valuation         |                                |        | Ackn   | owledge | e    |
| Manager Evalua     | ation - Acknowled | lge                            | Prin 🗈 | Notify | Ex Ex   | port |
|                    | Job Title         | Employment Svcs Specialist Trn |        |        | Manag   | jer  |
|                    | Document Type     | Work Performance Evaluation    |        |        | Peri    | od   |
|                    | Template          | SBCounty Annual WPE            |        | Doc    | cument  | ID   |
|                    | Status            | Pending Acknowledgement        |        |        | Due Da  | ite  |
| ▼ Employee Data    |                   |                                |        |        |         |      |

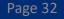

#### **Manager Overrides Employee Acknowledgment**

• If the employee is unable or refuses to acknowledge the evaluation document, the manager has the ability to override and acknowledg on the employee's behalf by selecting the *Override Acknowledgement* button

| Work Performance Ev | valuation               |            |                        |                        |                  |                   | Override Acknowledgement            |
|---------------------|-------------------------|------------|------------------------|------------------------|------------------|-------------------|-------------------------------------|
| Manager Evalua      | ation - Pending Ac      | knowle     | edgement               |                        |                  |                   | Print        ENotify       Bexport  |
| Actions -           |                         |            |                        |                        |                  |                   |                                     |
|                     | Job Title               | Supvsg A   | ATC Payroll Techni     | cian                   | Manager          |                   |                                     |
|                     | Document Type           | Work Pe    | rformance Evaluati     | ion                    | Period           | 01/01/2022        | 12/31/2022                          |
|                     | Template                | SBCount    | ty Annual WPE          |                        | Document ID      | 60976             |                                     |
| 9                   | Status                  | Pending    | Acknowledgement        |                        | Due Date         | 12/31/2022        |                                     |
| ▼ Employee Data     |                         |            |                        |                        |                  |                   |                                     |
|                     | Employee ID             |            |                        |                        |                  | Position N        | lumber 00013185                     |
|                     | Department              | 34320      | Cent                   | ral Payroll            |                  | Job               | Status Active                       |
|                     | Location                | DL0009     | 0018                   | -Auditor/Controller-Re | cord             |                   |                                     |
|                     | Plan/Grade              | SUP        | 45                     |                        |                  |                   |                                     |
|                     | Step                    | 14         |                        |                        |                  |                   |                                     |
|                     |                         |            | -                      | ect the Override Ackno | wledgement butto | n and indicate th | e reason why you are overriding the |
| ⊙ Expand All   ○ C  | Collapse All   🌇 View G | raphical R | ating   <b>Q</b> Reope | en                     |                  |                   |                                     |

## **Manager Overrides Employee Acknowledgment Continued**

Page 34

- After selecting Override Acknowledgment, click a reason for doing so.
- Click Confirm
- This will complete the final step of the document, marking it complete

| Override Employee Acknowledgement                                                                                                    |
|----------------------------------------------------------------------------------------------------|
| You have chosen to override your employee's acknowledgement of this document. Please indicate the reason for doing so.                                                                                                    |
| Employee Not Available                                                                                                    |
| Employee Refused                                                                                                    |
| Select confirm to move the document to the next status.<br>Upon selecting confirm your electronic signature will be placed in the employee's signature section on this<br>document with the reason why you are overriding the employee acknowledgement. |
| Confirm Cancel                                                                                                    |

## Complete

- Upon the employee's or manager's acknowledgement of the evaluation document, the document is now complete and can be accessed in the employee's and manager's Historical Documents queue via their ePerformance tiles.
- If you have any questions, please contact your ePerformance Department Administrator or your Human Resources Business Partner.